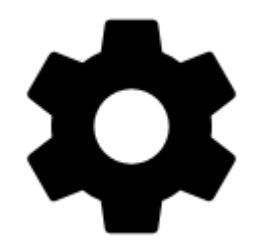

# **Steuerung**

## **Display**

## **Advertisement**

This item is visible in Locus Map Free version only Un-checking offers **purchase** of banner-free **Locus Map Pro** version:

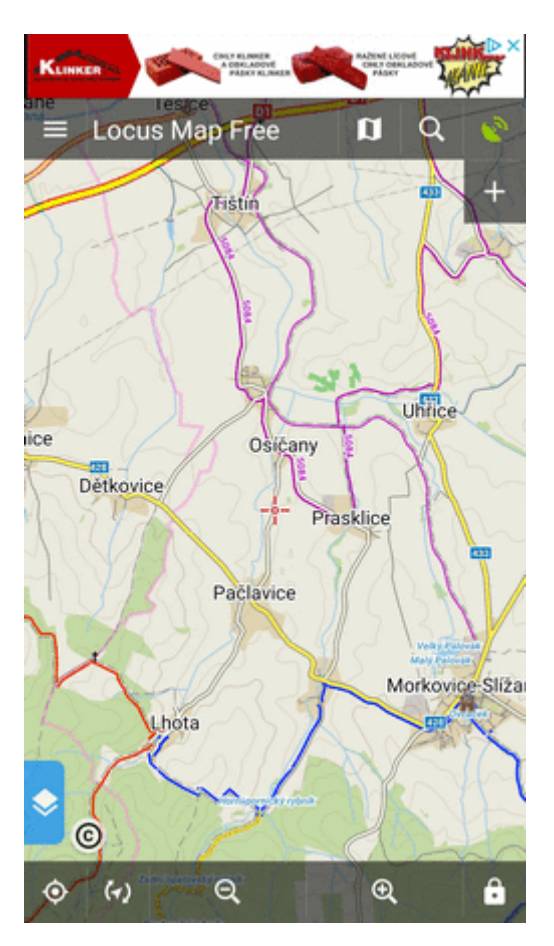

#### **FullScreen**

Hides system panel at the top (or bottom) of the screen to enlarge the map area:

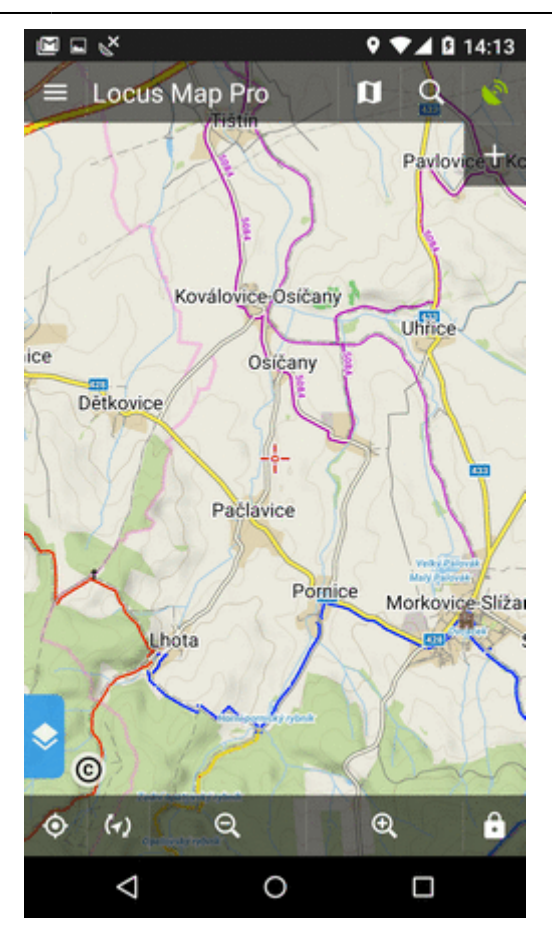

#### **Orientation Lock**

Eliminates rotating of the display depending on the phone position.

#### **Settings**

- **System settings** follows the Android system settings of screen orientation
- **All screens** orientation locked in all screens
- **Map screen** orientation locked in map screen only

#### **Orientation**

It selects which display position will be locked:

- **portrait mode**
- **landscape mode**
- **reverse portrait mode**
- **reverse landscape mode**

#### **Screen On/Off Control**

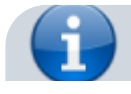

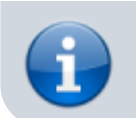

This option overrides system screen on/off settings. It is available in **Locus Map Pro only**.

Defines situations when the **screen is turned on/off by gestures or the app itself**.

#### **Gestures**

- **Disabled** screen on/off by gesture is disabled
- **Wave once** wave once in front of the device proximity sensor to turn the Locus Map screen on
- **Wave twice** wave twice in front of the device proximity sensor to turn the Locus Map screen on

<html><iframe width="560" height="315" src=["https://www.youtube.com/embed/w25-HNlUG-s"](https://www.youtube.com/embed/w25-HNlUG-s) frameborder="0" allow="autoplay; encrypted-media" allowfullscreen></iframe></html>

#### **Guidance/Navigation**

- **Turn on when notified of a point** Locus Map screen turns on when it notifies user of a point coming closer (notifications must be on, see [Guidance to a Point >>](https://docs.locusmap.eu/doku.php?id=manual:user_guide:functions:guidance#guidance_to_a_point))
- **Turn on when notified on a track** Locus Map screen turns on when it notifies user of either next direction change or leaving the [route he is being guided along](https://docs.locusmap.eu/doku.php?id=manual:user_guide:functions:guidance#guidance_along_a_route).
- **Turn on when notified during navigation** Locus Map screen turns on before each voice command during voice [navigation](https://docs.locusmap.eu/doku.php?id=manual:user_guide:functions:navigation)

#### **Auto screen turn-off**

- setting of the interval before turning the screen off again
- is set in 5 second steps from 0 to 120 seconds.  $0 =$  screen turning off is disabled (until the system turns the screen off)

**Android 7+ "Nougat" users**: this feature does not work in Locus Map installed in your external SD memory - your OS does not assign proper permission to it. Move your Locus Map to your internal shared storage:

- open up Apps in your device Settings and navigate to Locus Map
- click on Storage and select Change
- select Internal Shared Storage and then confirm by pressing Move

#### **Always screen on**

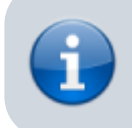

The option overrides system screen on/off setting but does not influence the settings made by the Screen on/off control feature. It is available only in **Locus Map Pro**.

Locus Map prevents the phone screen from turning off:

- **Always** permanent screen on
- **When GPS is on** screen stays on when the GPS is on
- **During guidance/navigation** screen stays on when user is navigated or guided to a point or along a track - typical usecase - **car navigation**
- **When charger is plugged in** screen stays on only during charging the phone

### **Disable Screen Lock**

This setting disables your device screen lock in case Locus is active. Other apps remain behind the screen lock. There are three levels of unlocking:

- **System settings** nothing is changed, it is necessary to unlock your screen before displaying Locus
- **Basic screen lock** only basic phone lock (slider) that just prevents user from accidentally turning the device on is deactivated. If you have your device secured by a password, finger print or a gesture, you have to unlock it in order to work with Locus.
- **All screen locks** password, finger print or gesture secured locks are also disabled for easy entering Locus. However, this setting may not work on some devices.

## **Map screen**

#### **Map control style**

Select mode of basic map controlling:

- **Locus Map** mode double tap shows hidden menu
- **Google Maps** mode double tap = zoom in, two fingers tap = zoom out, three fingers tap = hidden menu

#### **Use hardware buttons**

Volume controlling hardware buttons can be used to zoom the map.

Phones with hardware or Bluetooth keyboard can be also controlled by letters **C** - map centering, **D** display, **G** - GPS, **arrow buttons** - map shift, **+/-** - zooming.

#### **Simple multi-touch**

Check if you prefer to disable rotation and panning of the map when pinch-zooming.

## **Tap and hold to display address**

If checked, long-tap any place on the map, Locus Map will try to provide postal or regional address of the place:

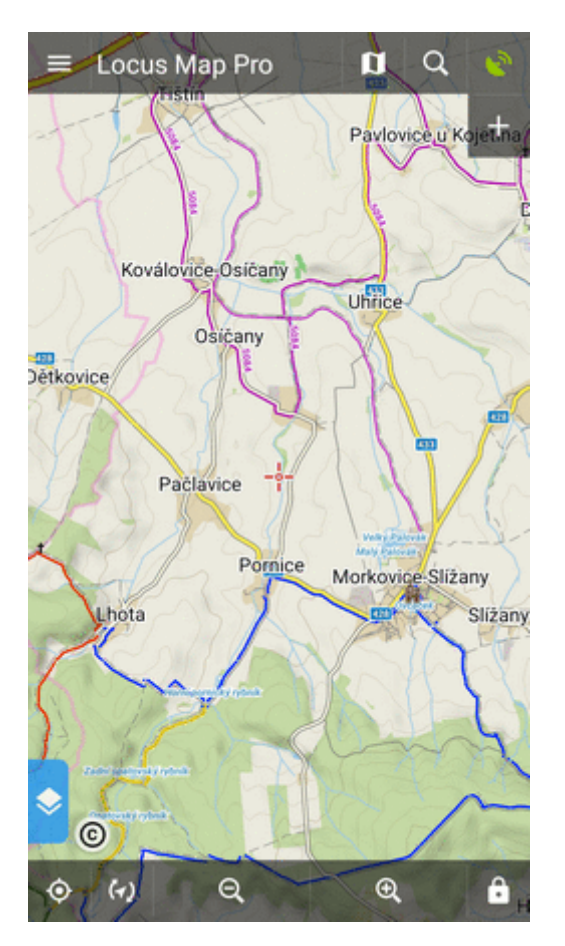

(provided by **Google, GraphHopper, MapQuest or Bing** - can be set in [Miscellaneous.](https://docs.locusmap.eu/doku.php?id=manual:user_guide:settings:misc)

## **Shift map cursor**

It moves the map screen cursor down by 1/4 of the screen. Functional only with the map rotation on. Useful especially for guiding or navigation:

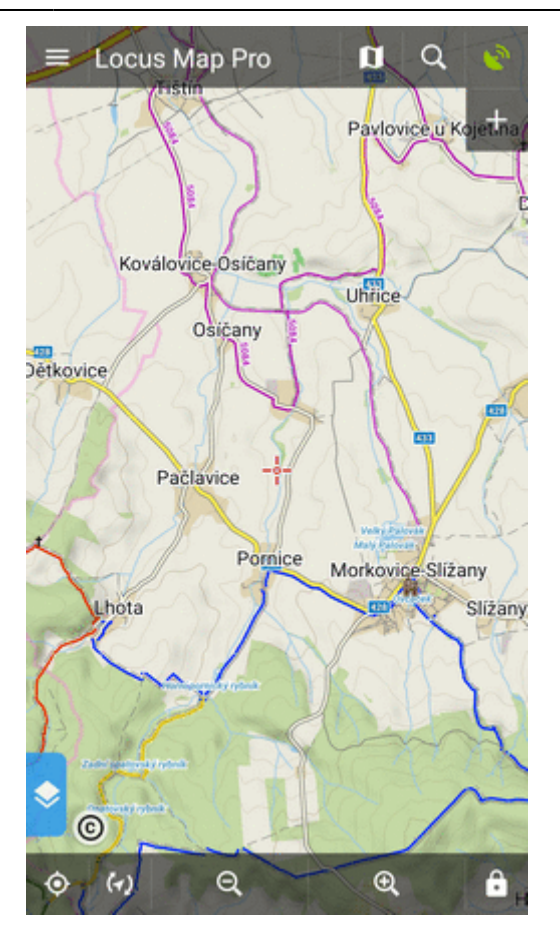

## **Hold map center**

If you shift the map out of your current position when browsing it, this function centers it back on current GPS location after 5 secs of inactivity:

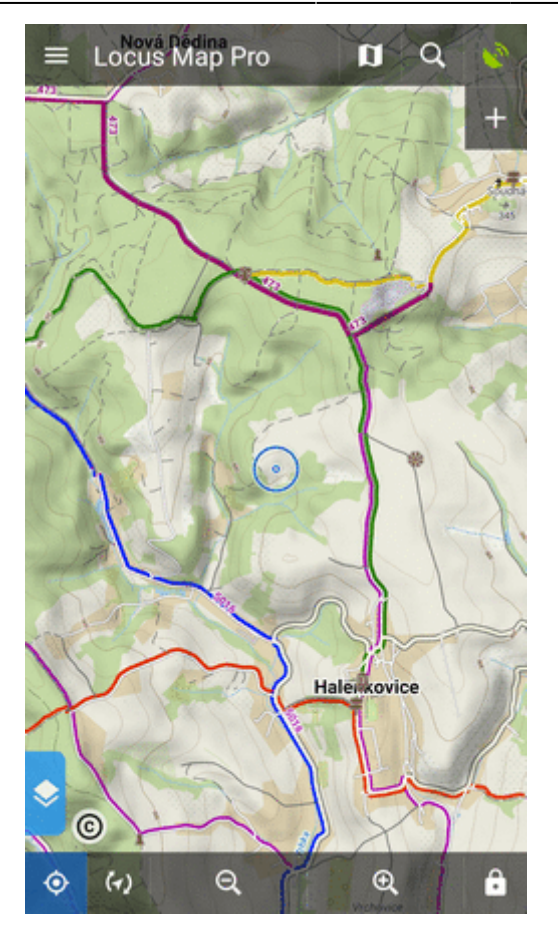

(the interval can be changed in [Locus/Config.cfg file](https://docs.locusmap.eu/doku.php?id=manual:advanced:customization:config))

## **Two finger measuring**

Enables measuring distance between two fingers touching the screen:

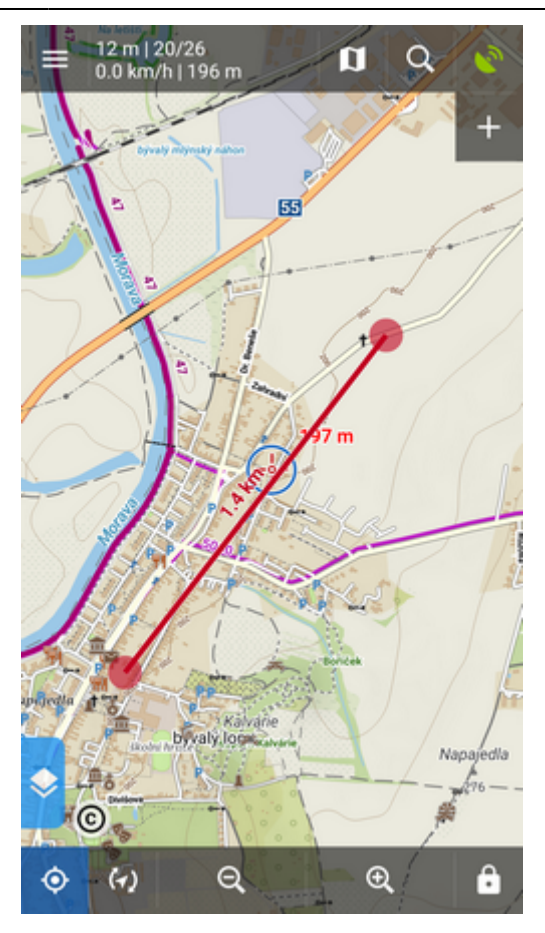

### **Map cursors**

Here you can select set of location and tracking cursors, set their size or add your own.

## **Zoom according to speed**

Sets association between speed and displayed map zooms. Bigger zooms for slow speeds and vice versa. Useful for navigation and guidance.

- select map zoom on the preview map
- define corresponding speed
- tap ADD

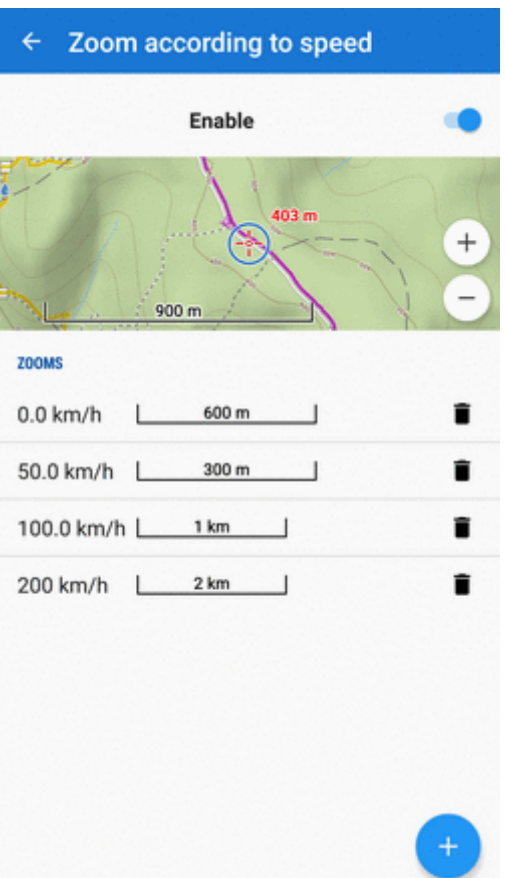

## **Panels & buttons**

#### **Set Functions Panels**

The functions panels in Locus Map enable quick launching of your favorite functions. They consist of the top and right panel containing functions switching buttons:

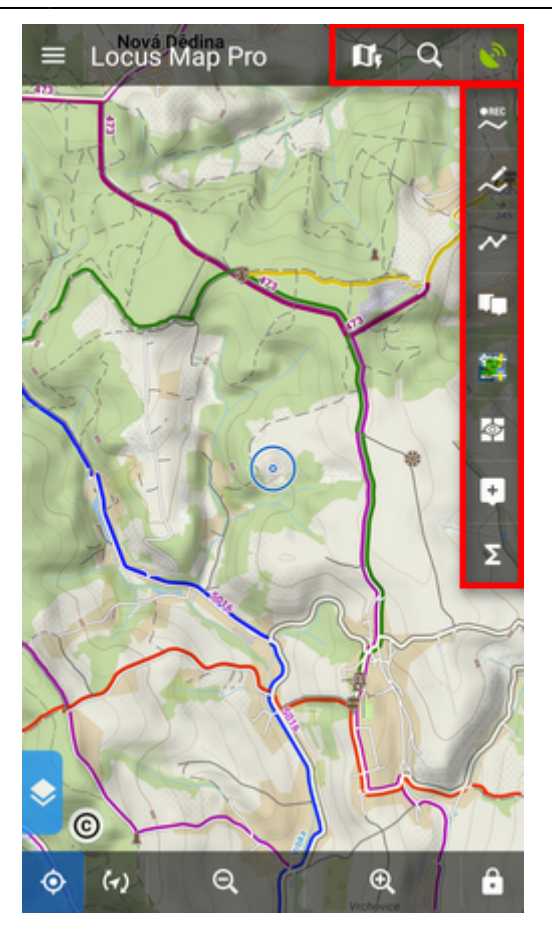

This setting item opens the functions panels editing screen:

#### **List of selected buttons in top and right panels**

Position of the buttons can be changed by **dragging their icons up or down across both panels**:

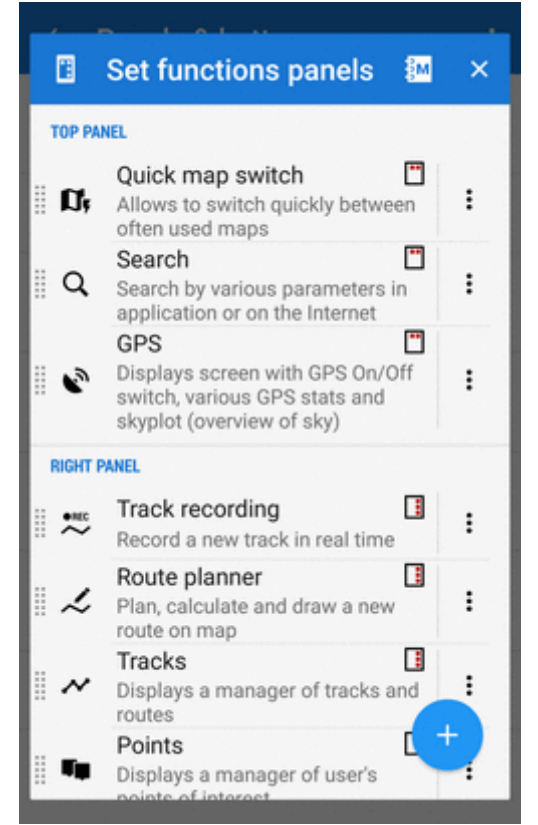

The sign in the upper right corner of all items indicates position in top or right panel. Action menuoffers to change button function or remove selected button:

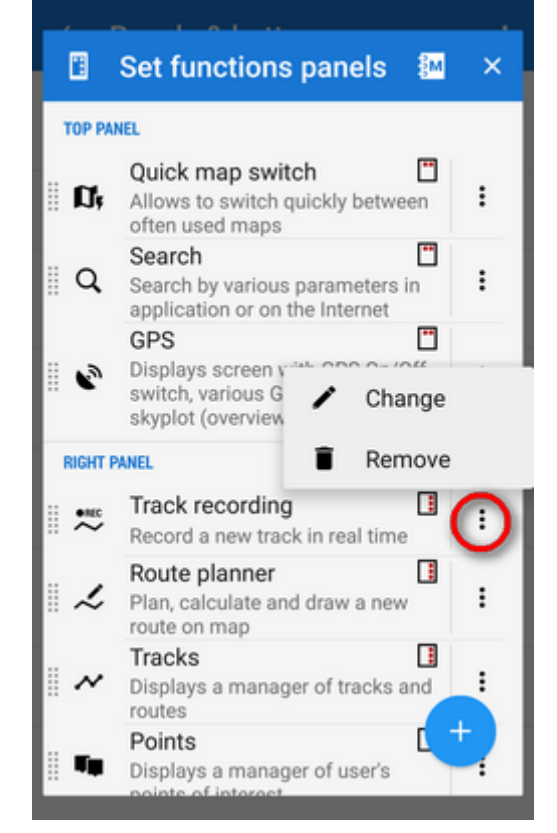

#### **Add new item**

**Add function to panel** - adds a new button with selected function to the functions panels:

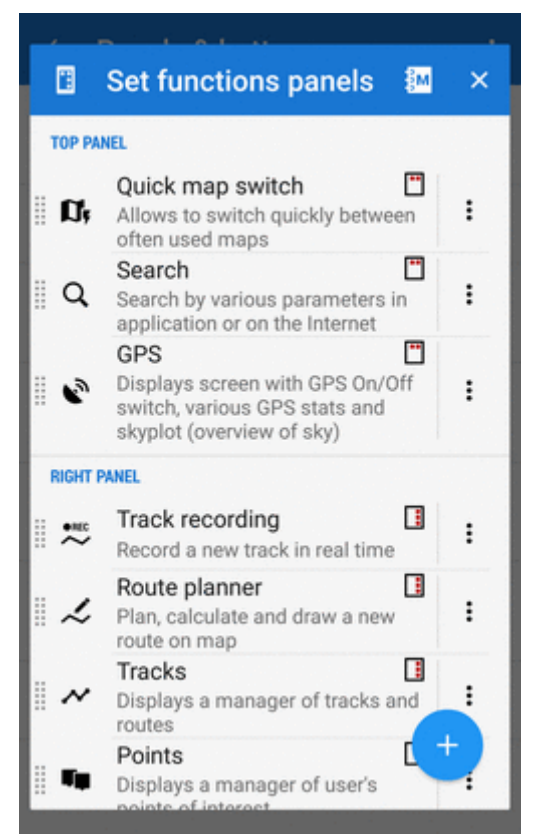

**Add link to app** - adds a shortcut to any application installed on your device for quick launch (e.g. various [cooperating apps\)](https://docs.locusmap.eu/doku.php?id=manual:user_guide:geocaching:coapps):

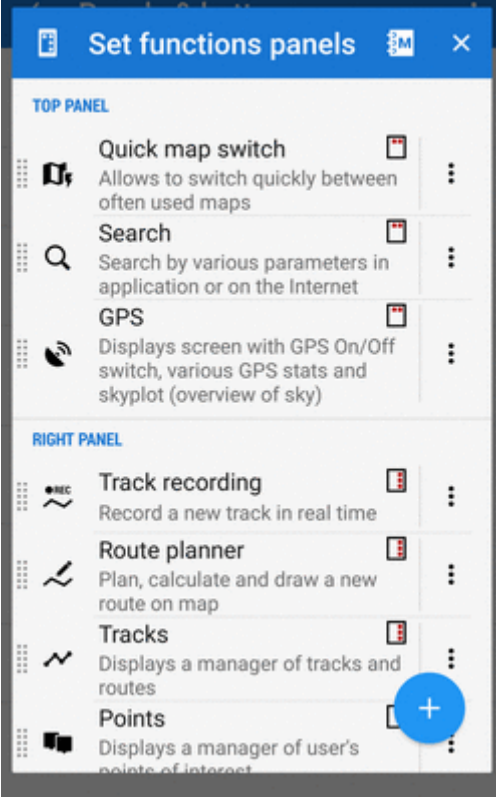

#### **Set content panel**

Here you can set appearance and content of the left edge panel:

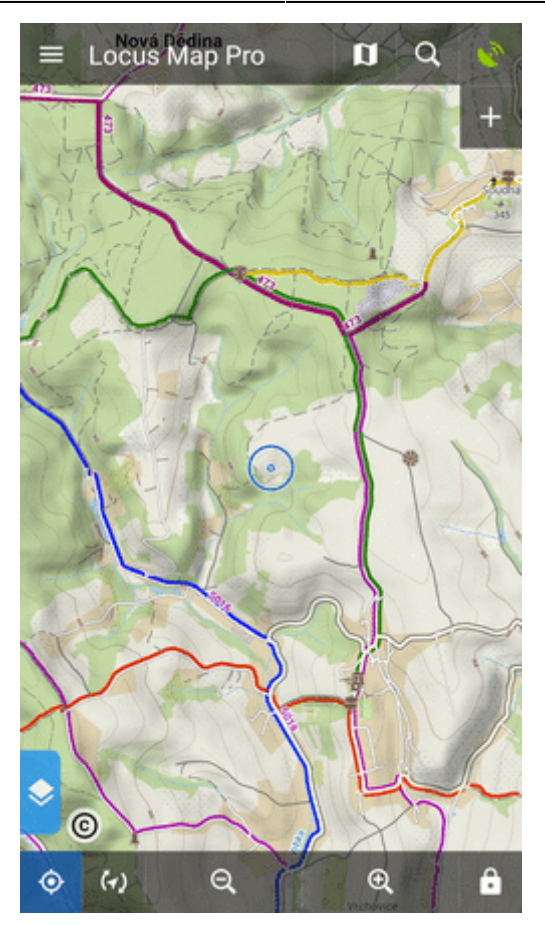

All its parts can be **slid out individually** or the whole panel can be **deactivated**:

check all categories that you want to be switchable from the left side **individually**:

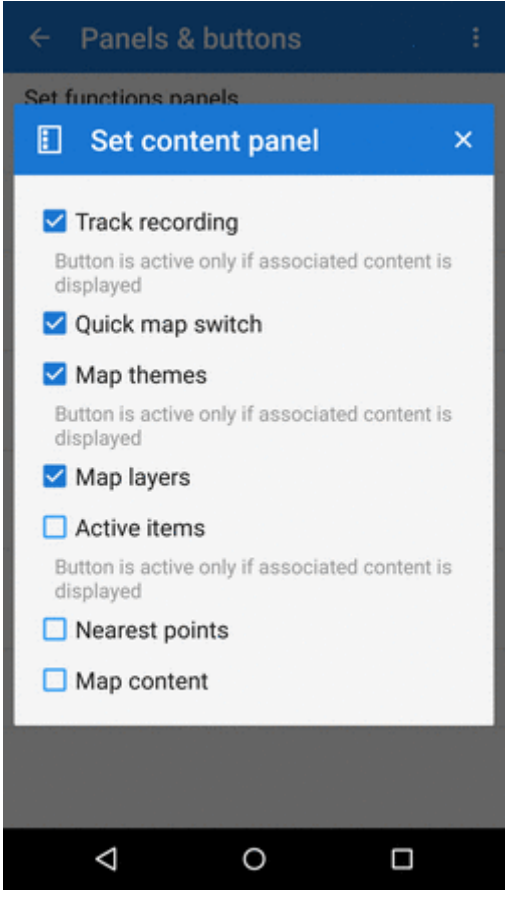

check **Map content** (checked by default) - all categories slide out **together** on one panel:

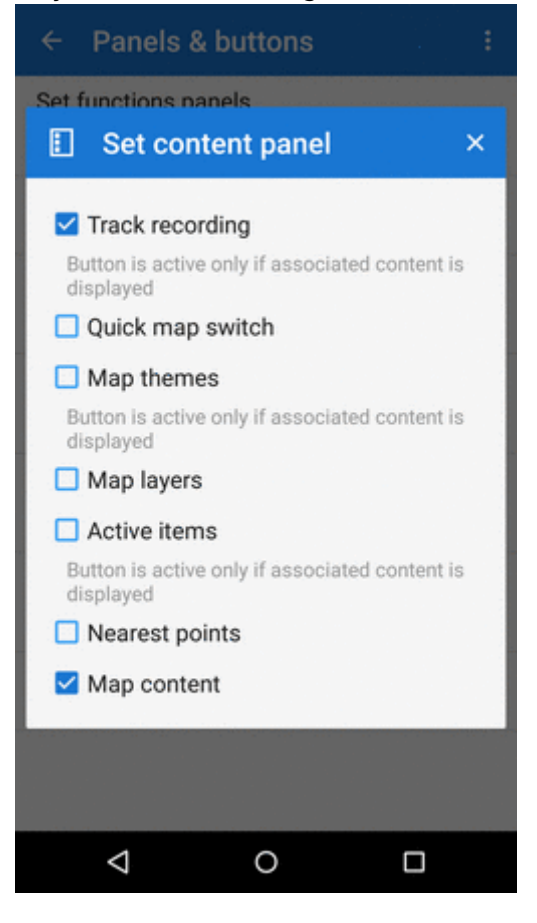

OR

uncheck all items to **hide everything** from the left side of the map screen:

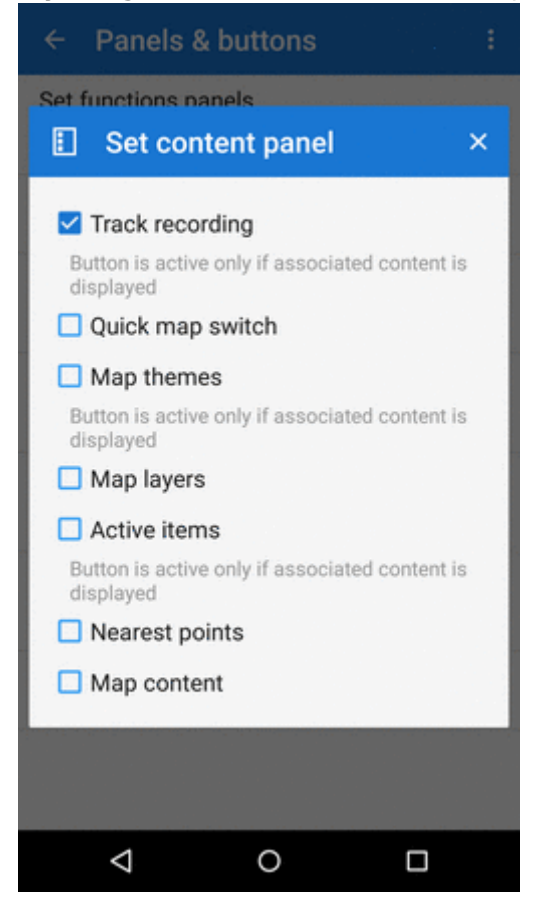

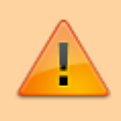

Some categories are visible only when the content they represent is **active**, e.g. Active items or Map themes.

## **Top Panel Hiding**

Hides the top panel when inactive. Double tapping on the map displays it back provided the Map control style is set to Locus Map mode. Three-finger tap to display it if you use the Google mode.

### **Bottom Panel Hiding**

Hides the bottom panel when inactive. Double tapping on the map displays it back provided the Map control style is set to Locus Map mode. Three-finger tap to display it if you use the Google mode.

## **Right panel hiding**

Hides the right panel when inactive. Double tapping on the map displays it back provided the Map control style is set to Locus Map mode. Three-finger tap to display it if you use the Google mode.

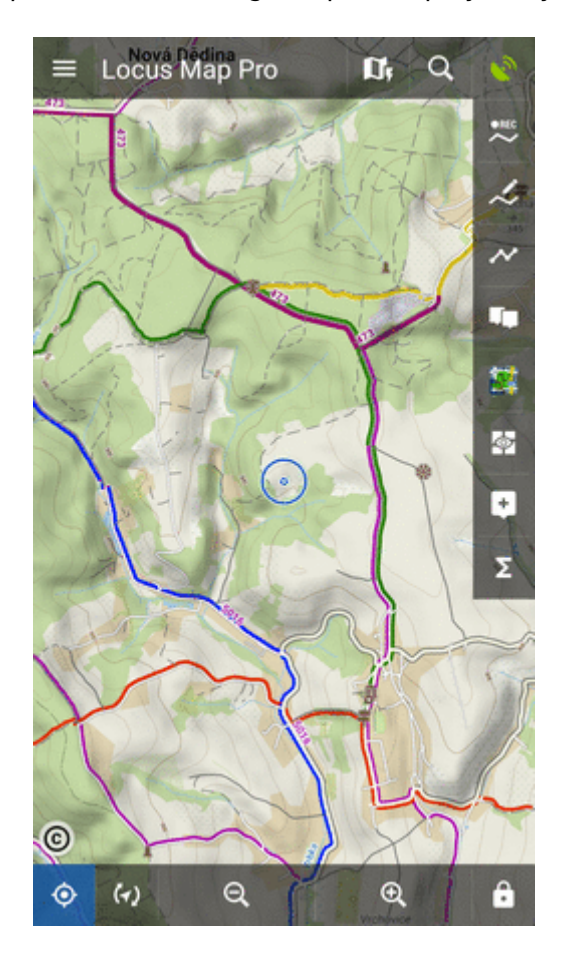

## **Panels vs Screen Orientation**

If the hiding of panels is on, it sets their further behavior depending on the screen orientation:

- **Both** panels hide in both landscape and portrait modes
- **Landscape mode** panels hide in landscape mode only
- **Portrait mode** panels hide in portrait mode only

### **Panel Hiding Timeout**

In case the panel hiding is on it sets the time interval before the panels slip in.

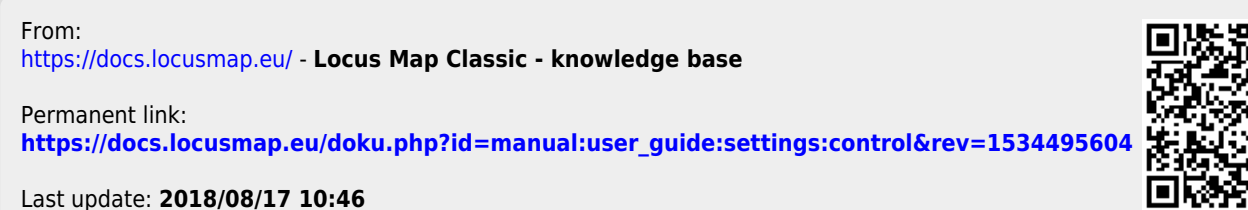

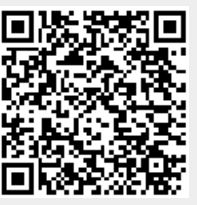